# オンライン請求ネットワーク関連システム 共通認証局

ユーザーマニュアル

# (Windows IE)

Version 1.2.0

令和 3 年 3 月 22 日

# 目次

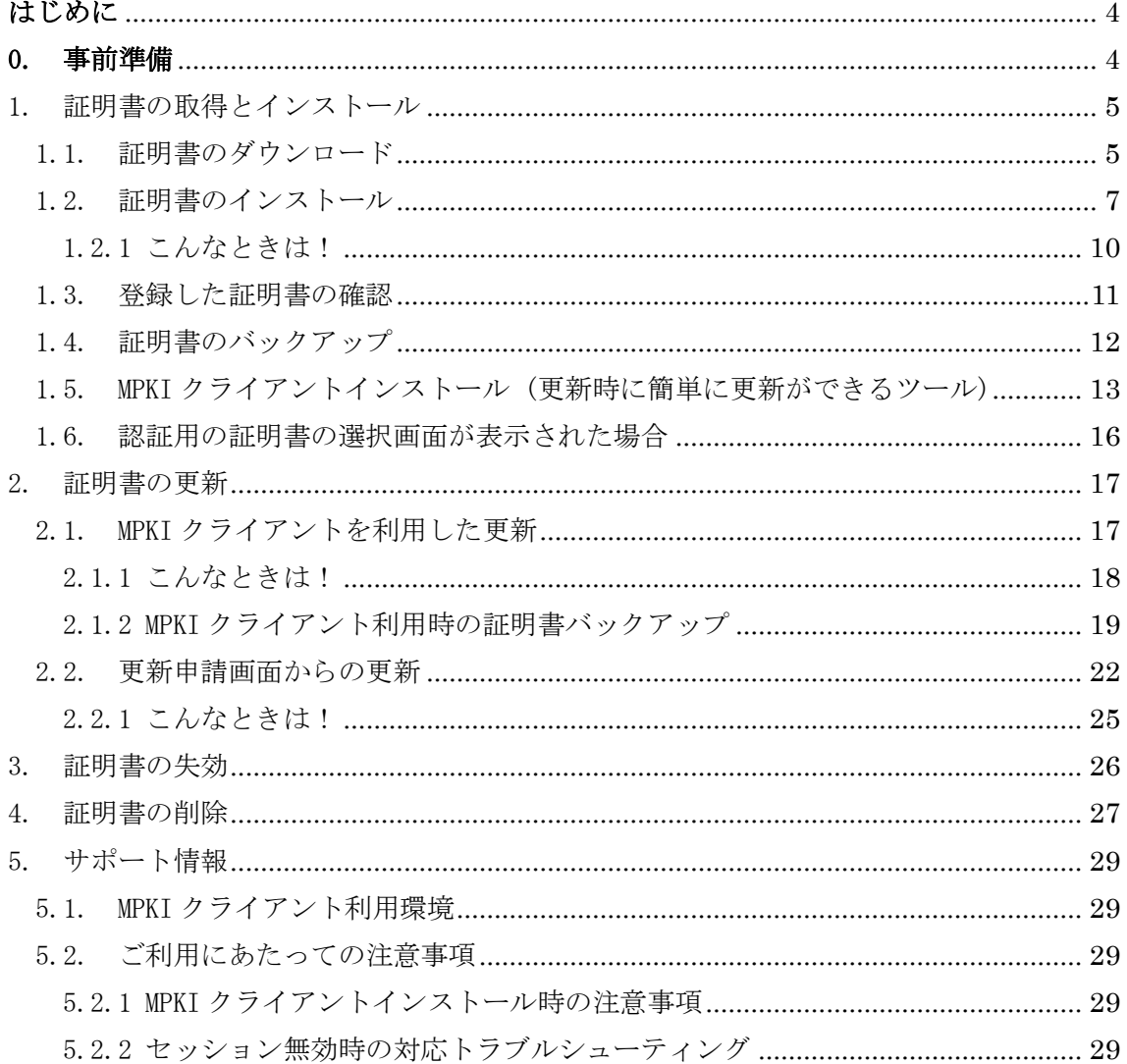

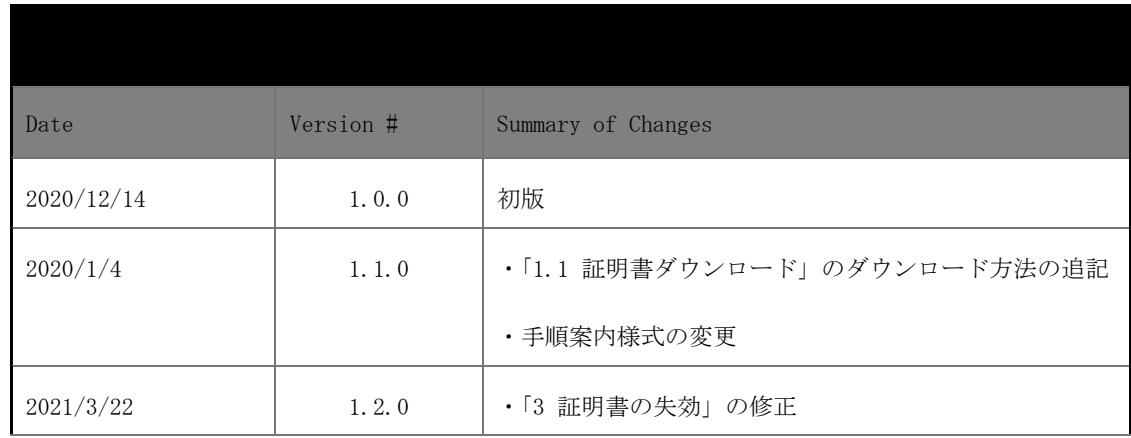

## <span id="page-3-0"></span>はじめに

本書は、オンライン請求ネットワーク関連システム共通認証局(以下、「共通認証局」とい う。)において、利用者がオペレーションできる証明書の取得、更新、および更新ツール(MPKI クライアント)について記述したものです。

# <span id="page-3-1"></span>0. 事前準備

証明書の取得には、レセプトオンライン請求ネットワークの接続設定を行う必要がありま す。未設定の方は、システムベンダ等へご確認の上、設定ください。

● レセプトオンライン請求の場合

[ネットワーク接続設定と端末のセットアップ設定]

オンライン請求システムセットアップ CD-ROM に同梱の「オンライン請求システム操作手順 書」参照

# <span id="page-4-0"></span>1. 証明書の取得とインストール

### <span id="page-4-1"></span>1.1. 証明書のダウンロード

# オンライン請求ネットワークへ接続の端末(レセプトオンライン請求用端末)で証明書を 取得します。

・オンライン請求システムのログイン画面

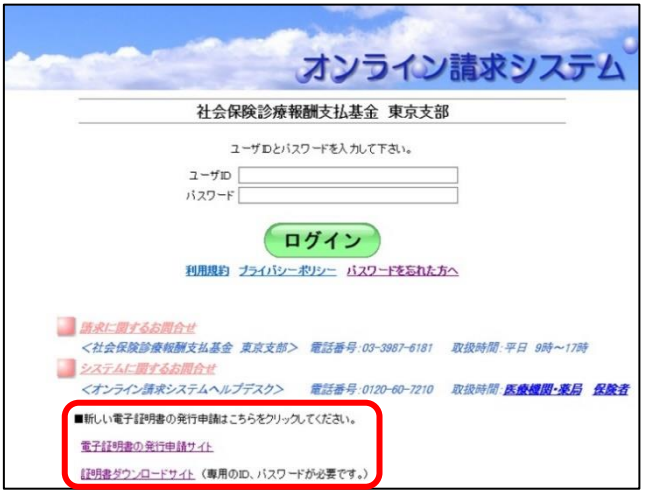

・電子証明書ダウンロードサイト

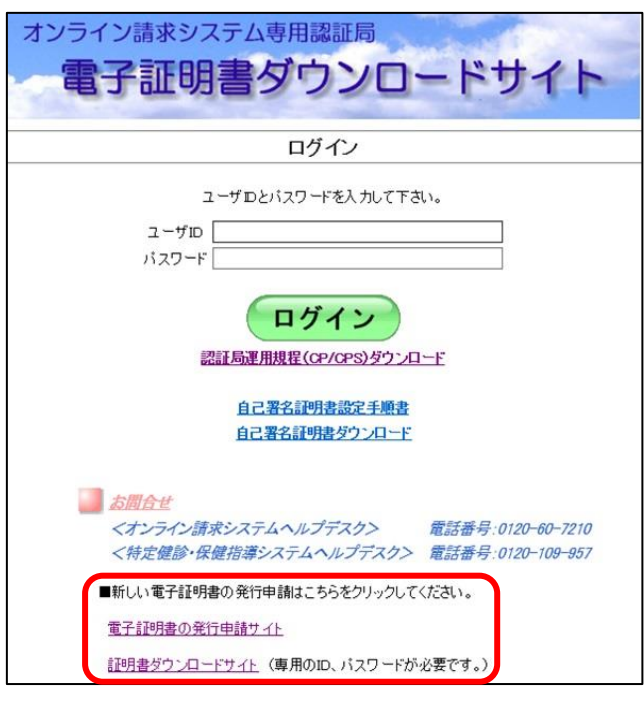

1. レセプトオンライン請求端末からダウンロ ードサイトにアクセスします

【ダウンロードサイト】

### https://cert.obn.managedpki.ne.jp/p/rcd

オンライン請求システムのログイン画面または 電子証明書ダウンロードサイトよりアクセスで きます。

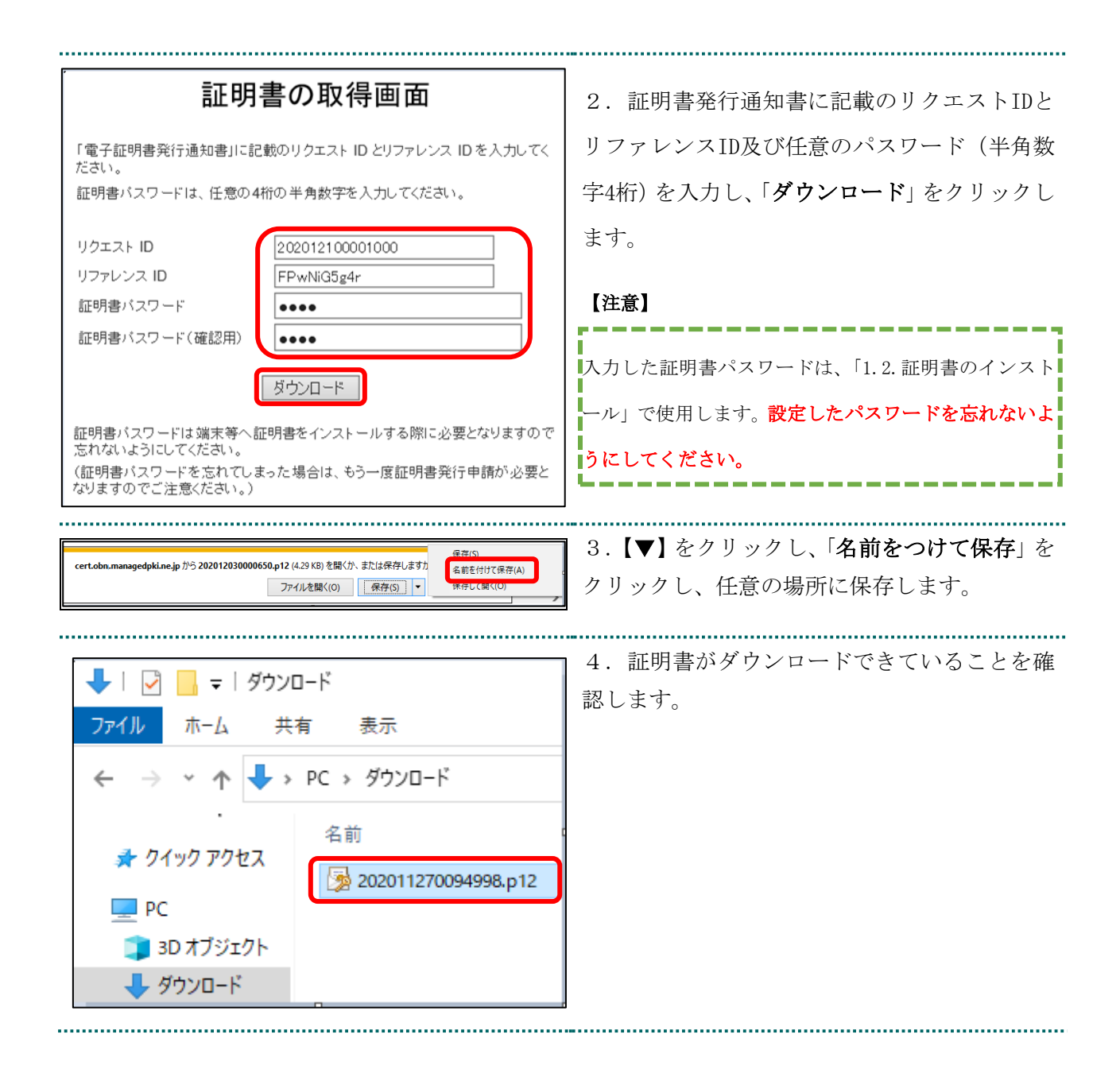

# <span id="page-6-0"></span>1.2. 証明書のインストール

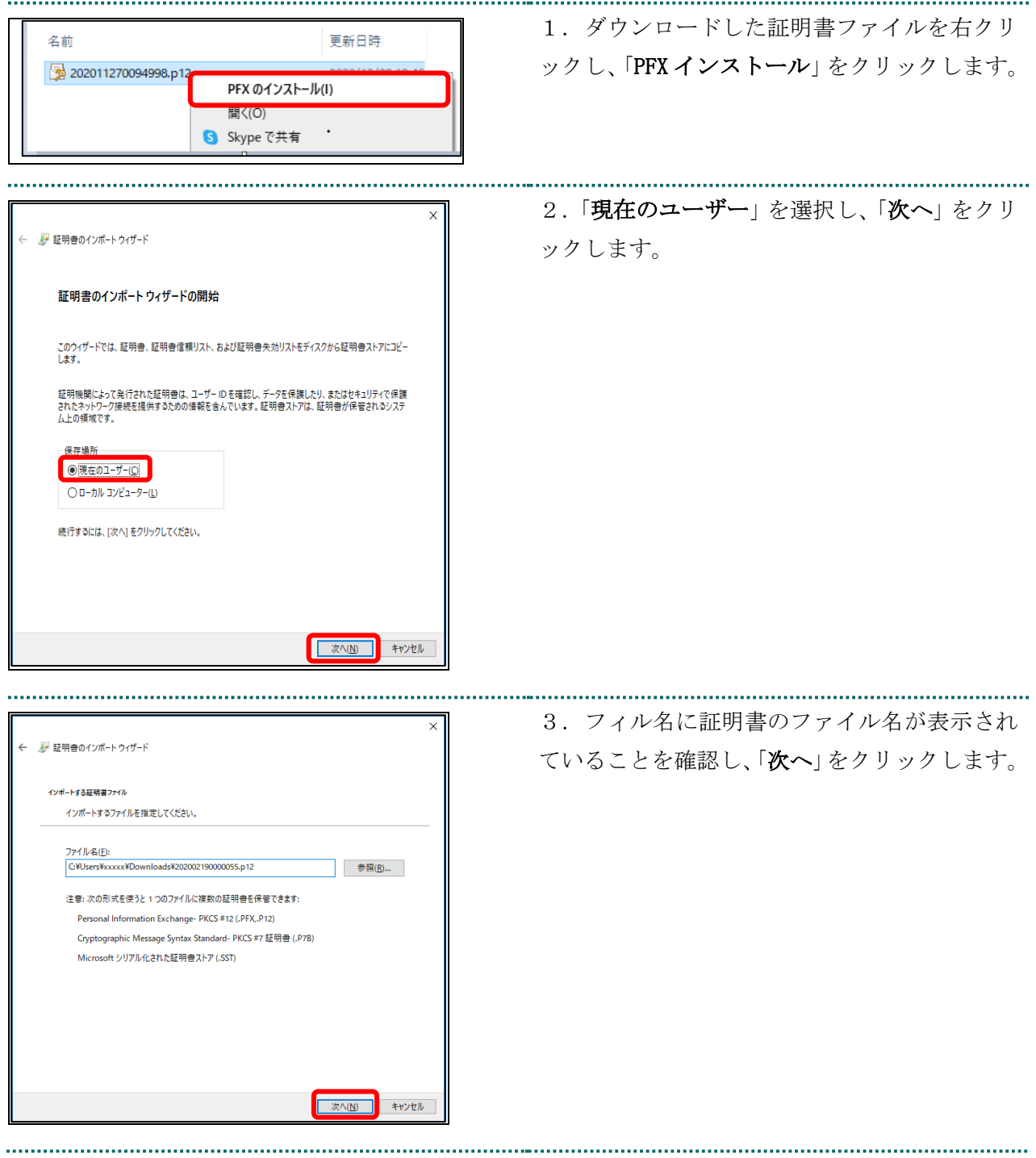

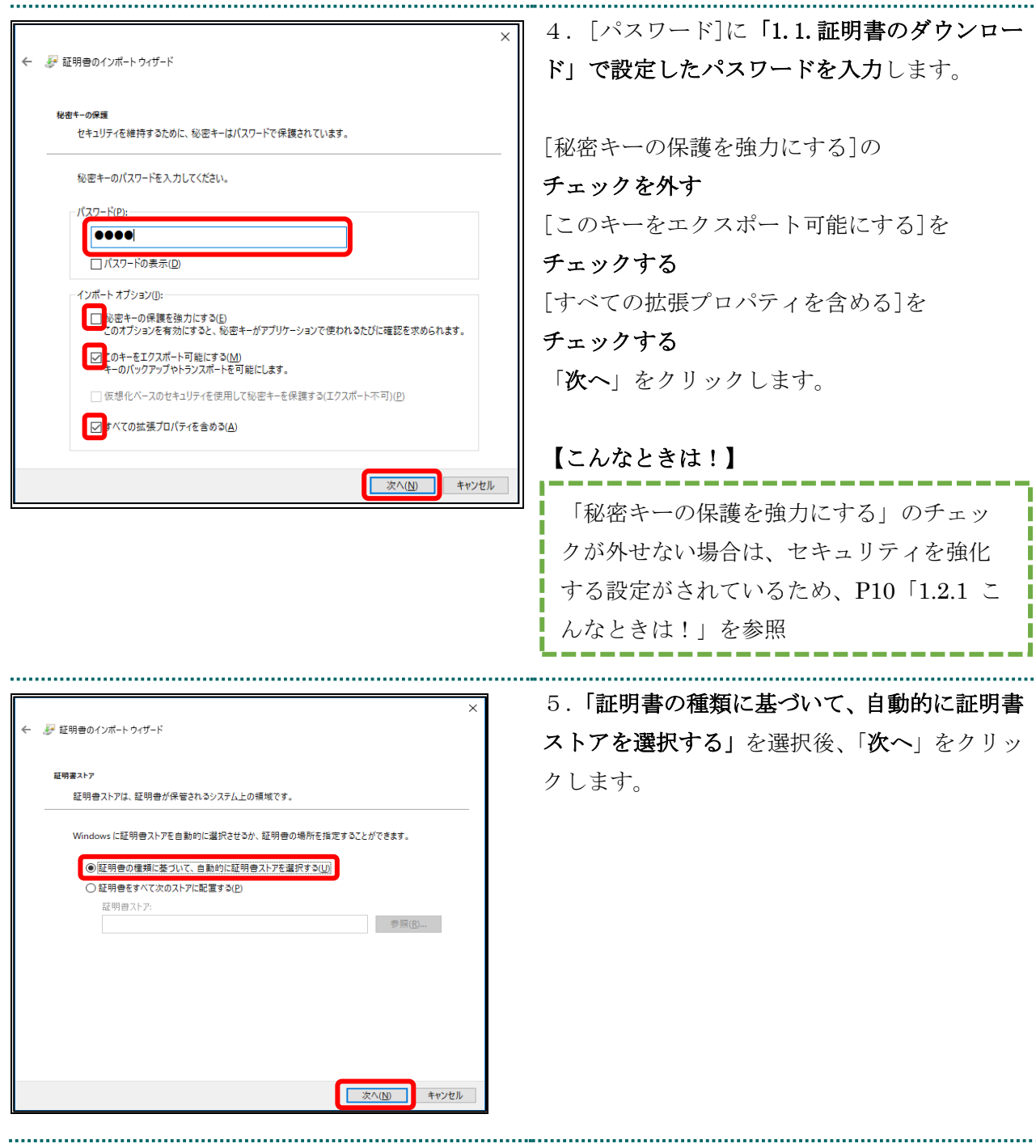

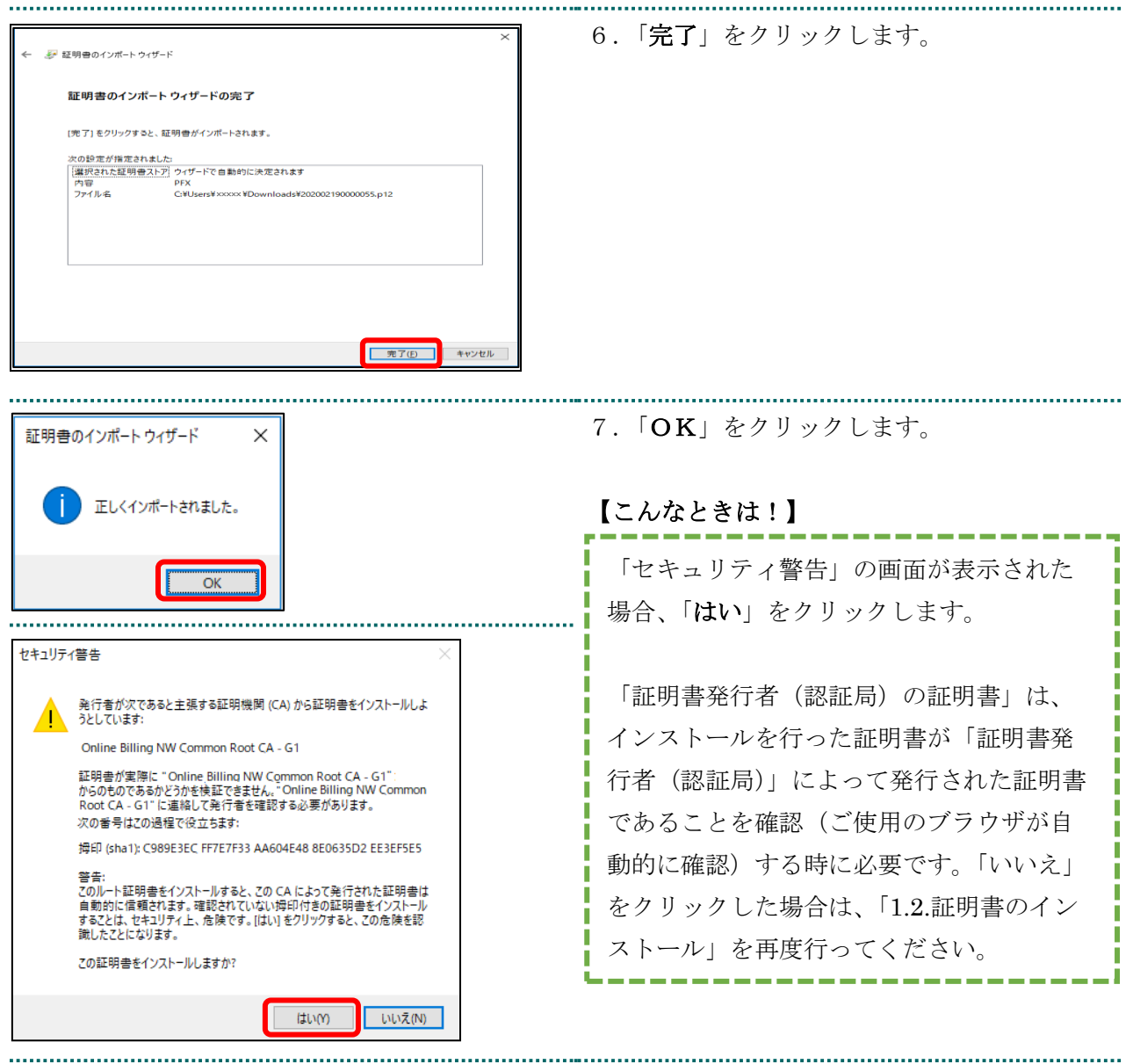

## <span id="page-9-0"></span>1.2.1 こんなときは!

※証明書インストール時に「新しい秘密交換キーをインポートします」と表示された場合

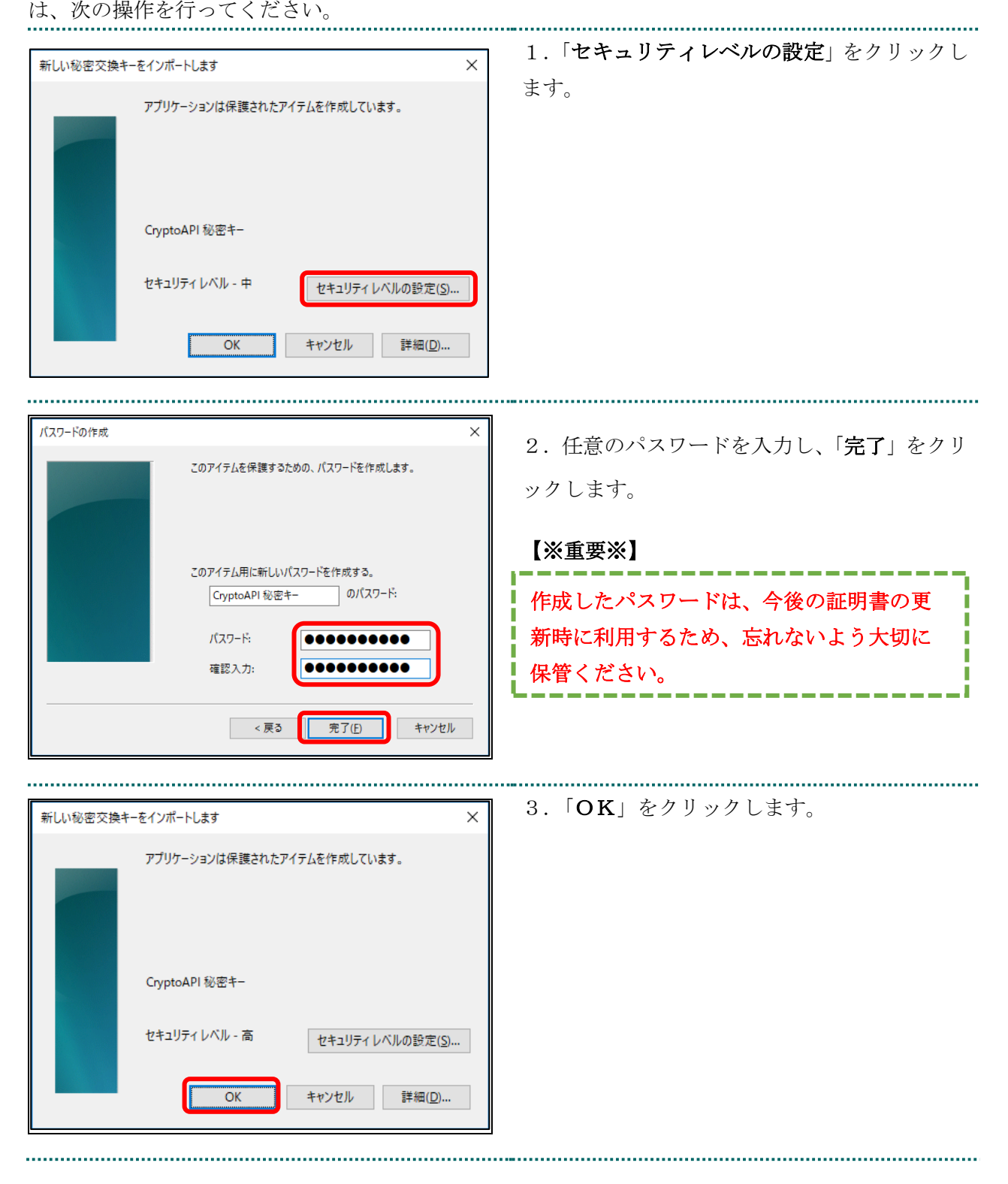

# <span id="page-10-0"></span>1.3. 登録した証明書の確認

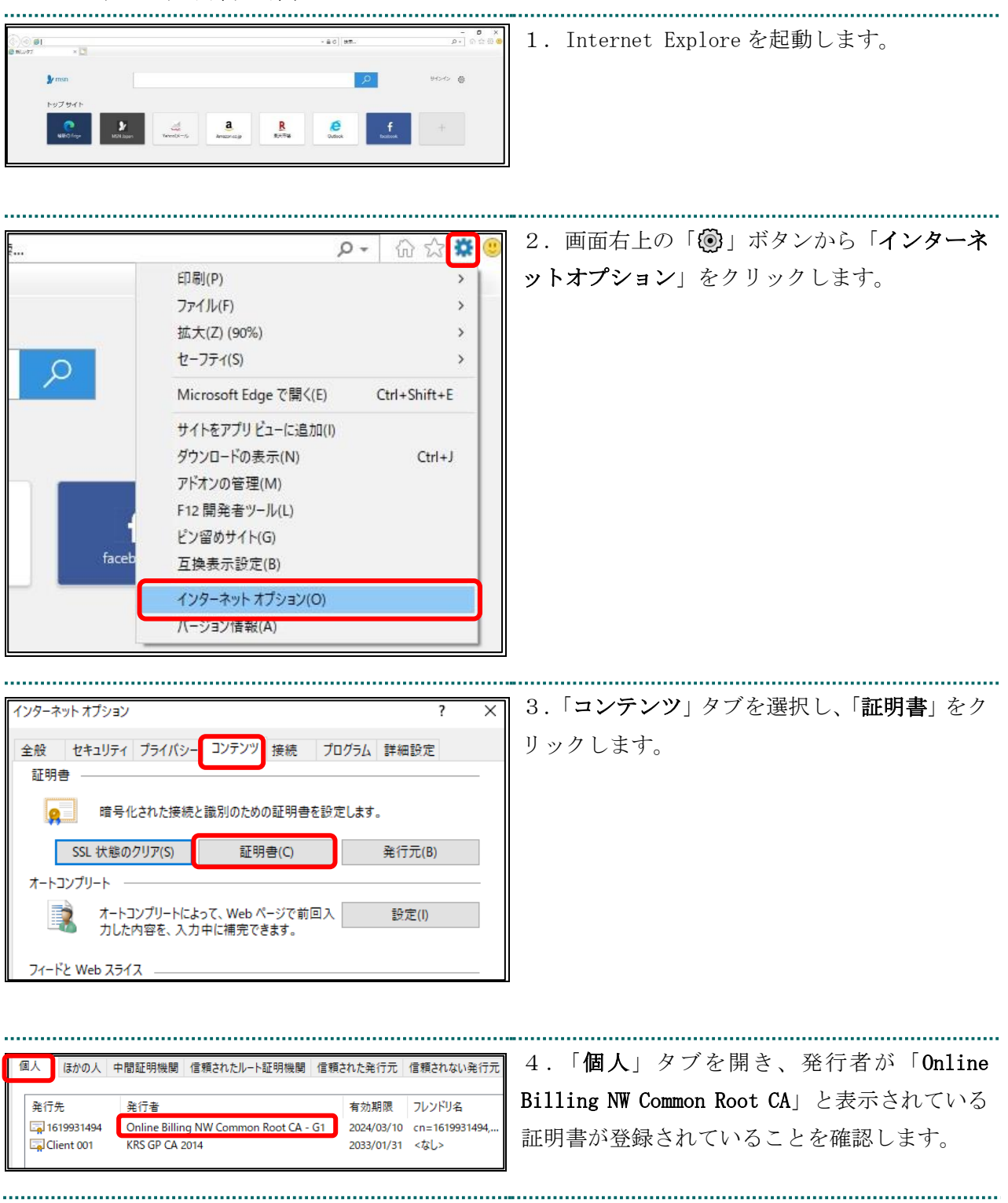

### <span id="page-11-0"></span>1.4. 証明書のバックアップ

外部記録媒体等へ証明書をバックアップします。バックアップした証明書はパソコンが故 障した際などに他のパソコンにインストールします。その際には、「1.1.証明書のダウンロ ード」で設定したパスワードも必要となるため、忘れないように保管ください。

 $44.2 - 7$ 

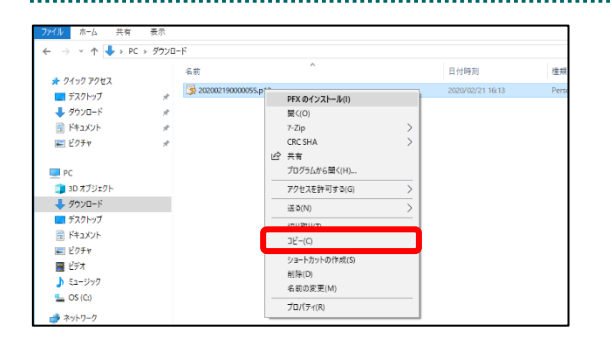

表示(V)<br>並べ替え(O)<br>グル-プで表示(P)<br>最新の情報に更新

アクセスを許可する(G

**A** SVN Checke **C** WinMerge

> 新規作成(X プロバティ(R)

1.インストールを行った証明書ファイルを選

択し右クリックで「コピー」を選択します。

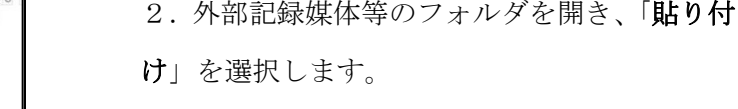

### 【注意】

> 画 PF130<br>> 画 E75\*<br>> <mark>画</mark> E57<br>> ♪ E1-591

 $=$   $cos(\alpha)$ 

04-07-09-2 

「証明書」「証明書発行通知書」「証明書の取得画面で入力した証明書パスワード」は厳重に管理して

ください。証明書の情報が第三者に知られると、証明書が不正に使用される恐れがあります。 証明書を紛失した場合、または、第三者に知られた可能性がある場合は、速やかに証明書失効申請を 行ってください。また、パソコンを紛失した場合も証明書が不正に使用される恐れがあります。速や かに証明書失効申請を行ってください。 

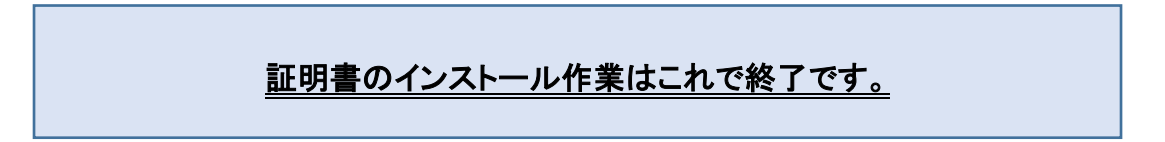

### <span id="page-12-0"></span>1.5. MPKI クライアントインストール

### (更新時に簡単に更新ができるツール)

### 【MPKI クライアントとは】

MPKI クライアントを使用すると、有効期限の前に更新をお知らせする機能や証明書の更新 を簡易に行う機能が利用できます。 MPKI クライアントをインストールできる対象の OS は、Windows8 と Windows10 です。 利用環境の詳細は「5.1 MPKI クライアント利用環境」を参照ください。

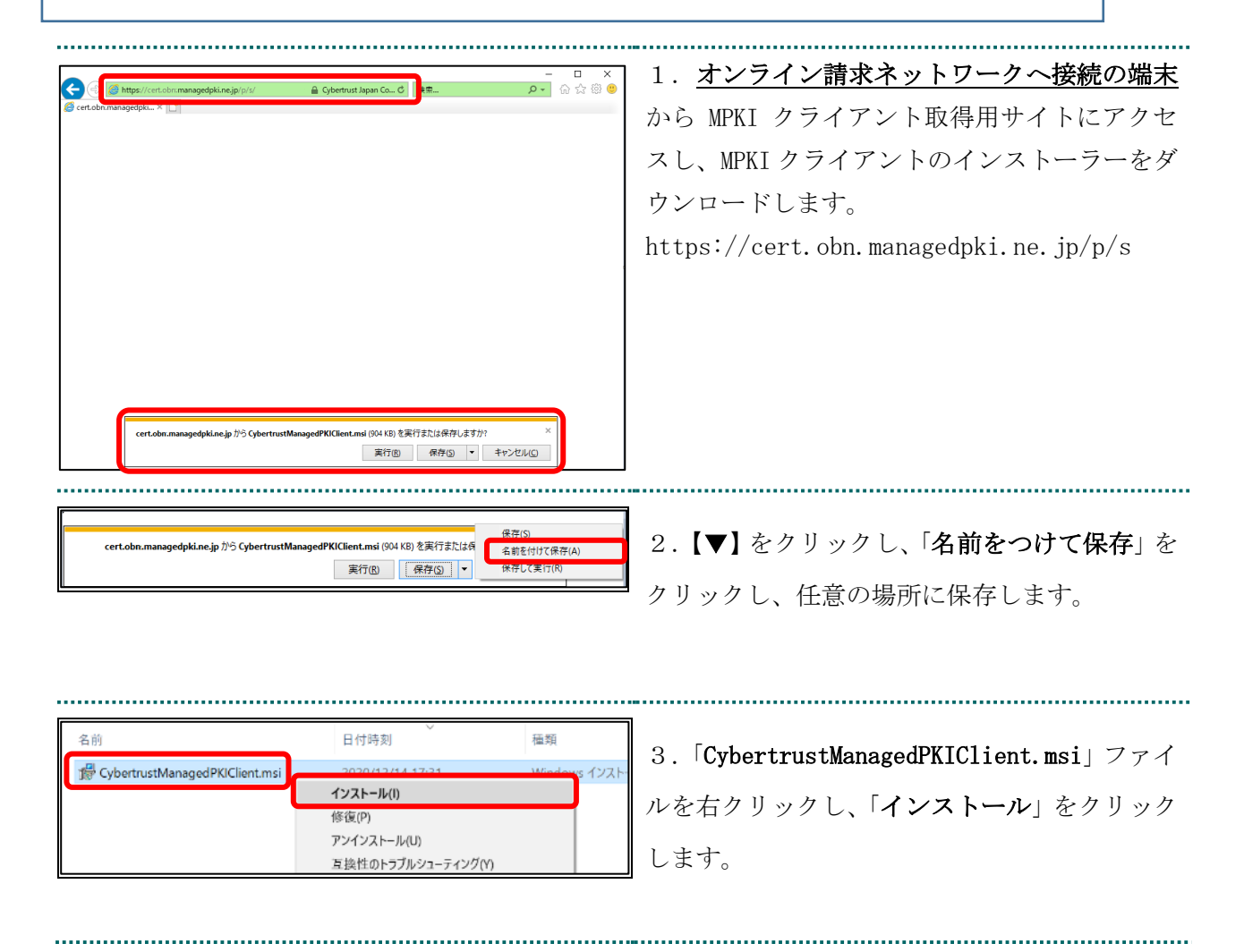

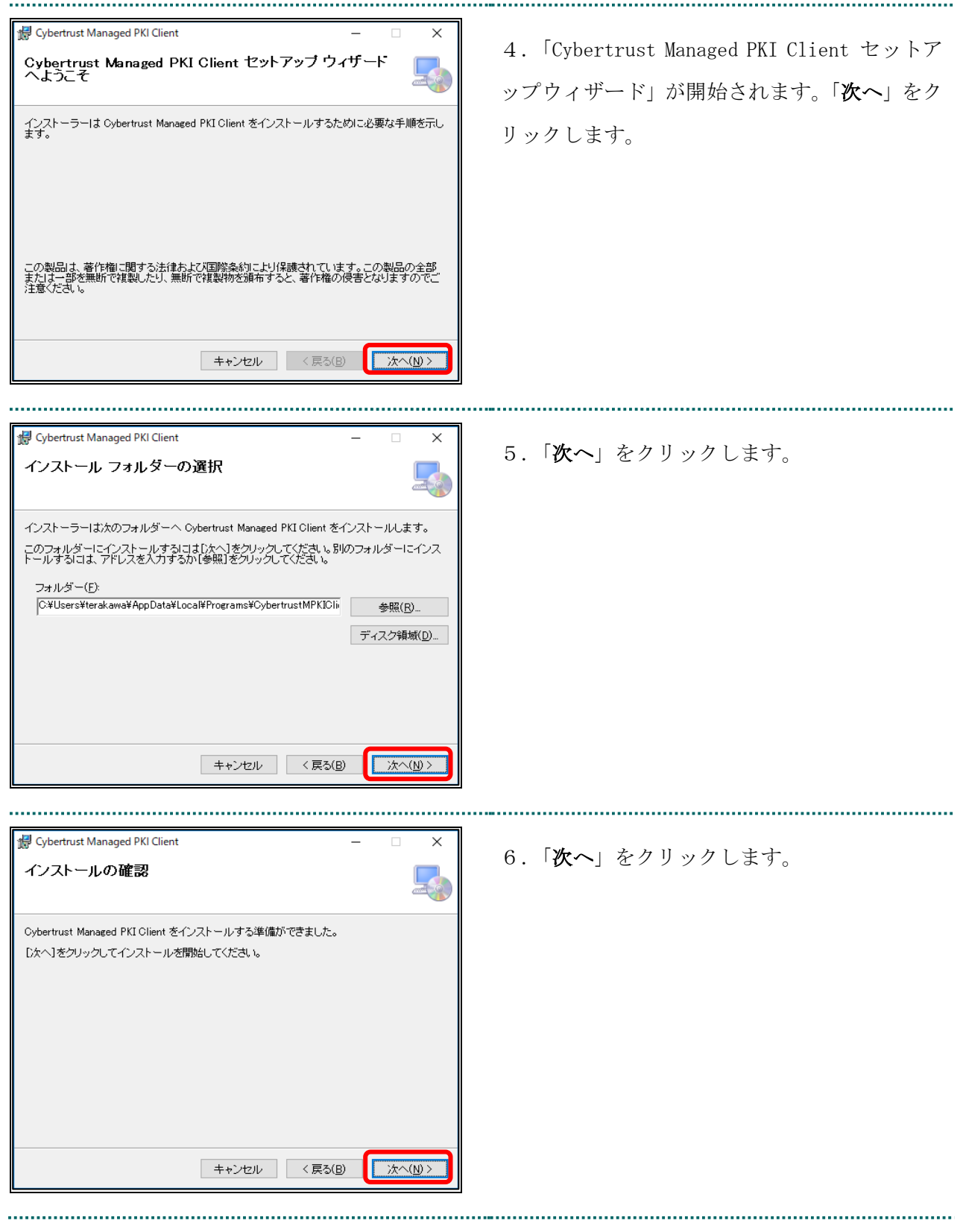

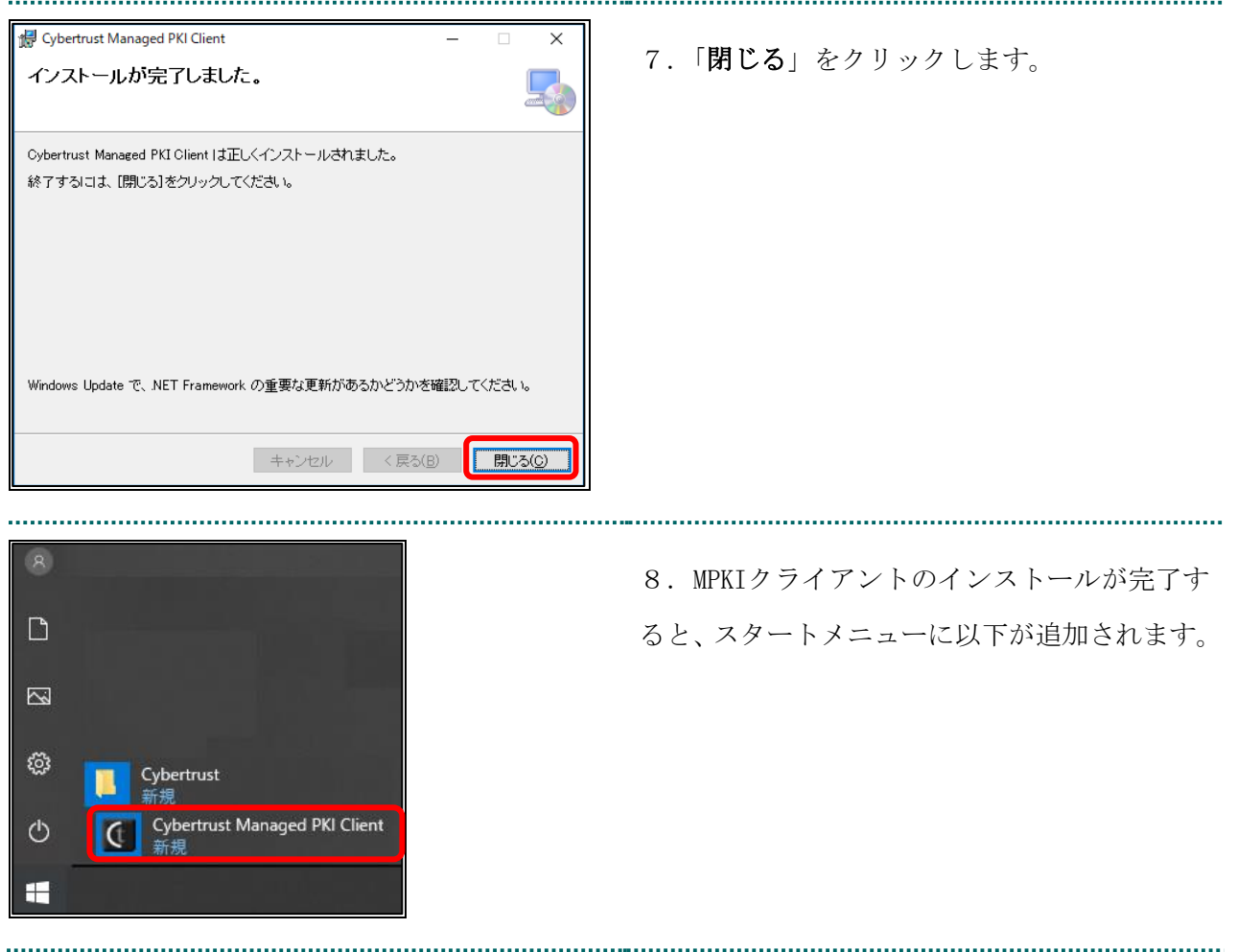

#### <span id="page-15-0"></span>1.6. 認証用の証明書の選択画面が表示された場合

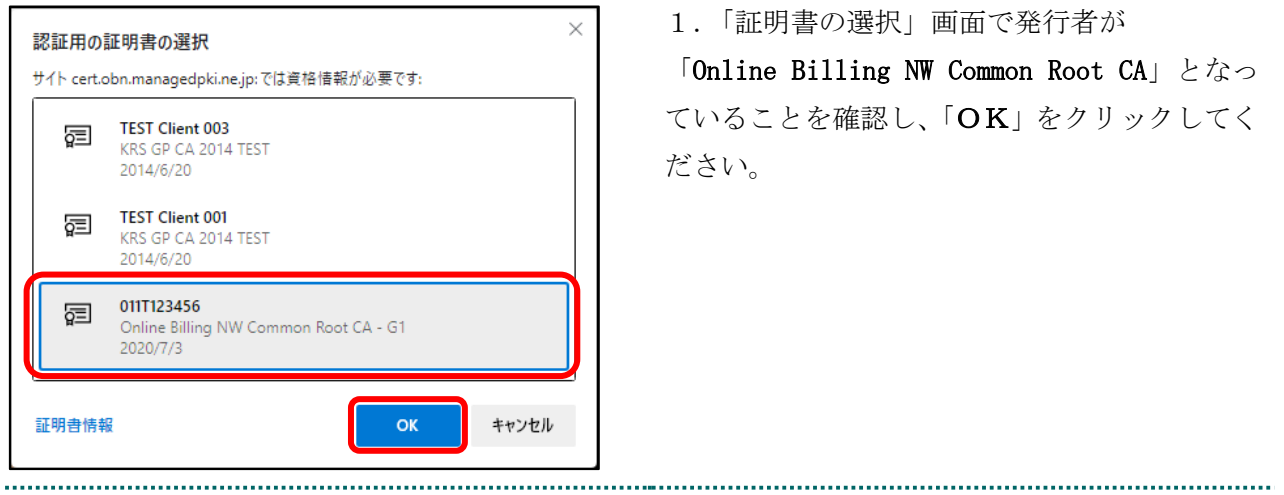

# <span id="page-16-0"></span>2. 証明書の更新

### <span id="page-16-1"></span>2.1. MPKI クライアントを利用した更新

証明書の有効期限が迫ると、お知らせが表示されます。有効期限が切れる前に、「2.2.証明 書の更新手順」の作業を行ってください。

### 【お知らせが表示される条件】

有効期限が切れる 90 日前、60 日前、30 日前、15 日前、7 日前から毎日

有効期限が切れた場合

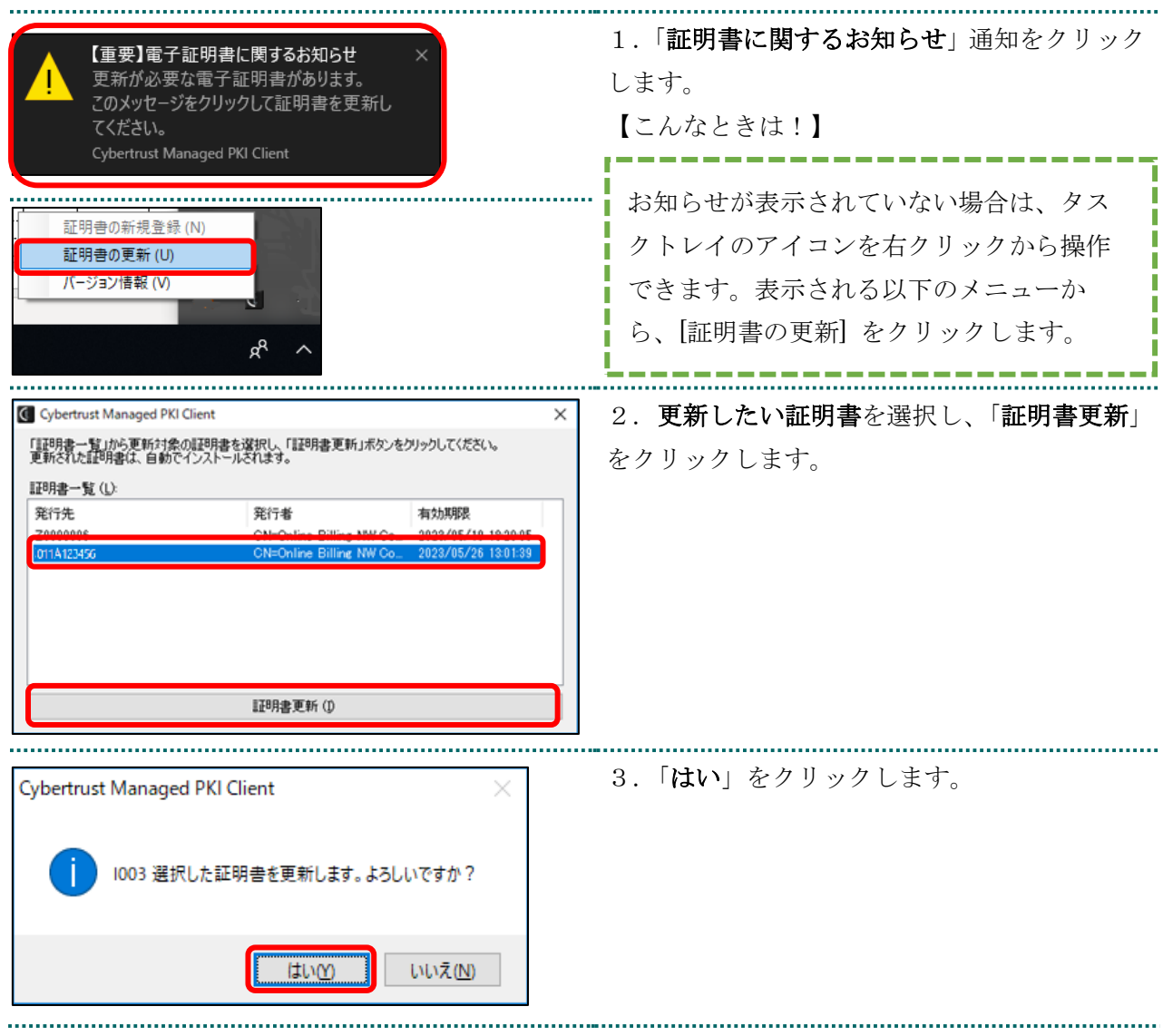

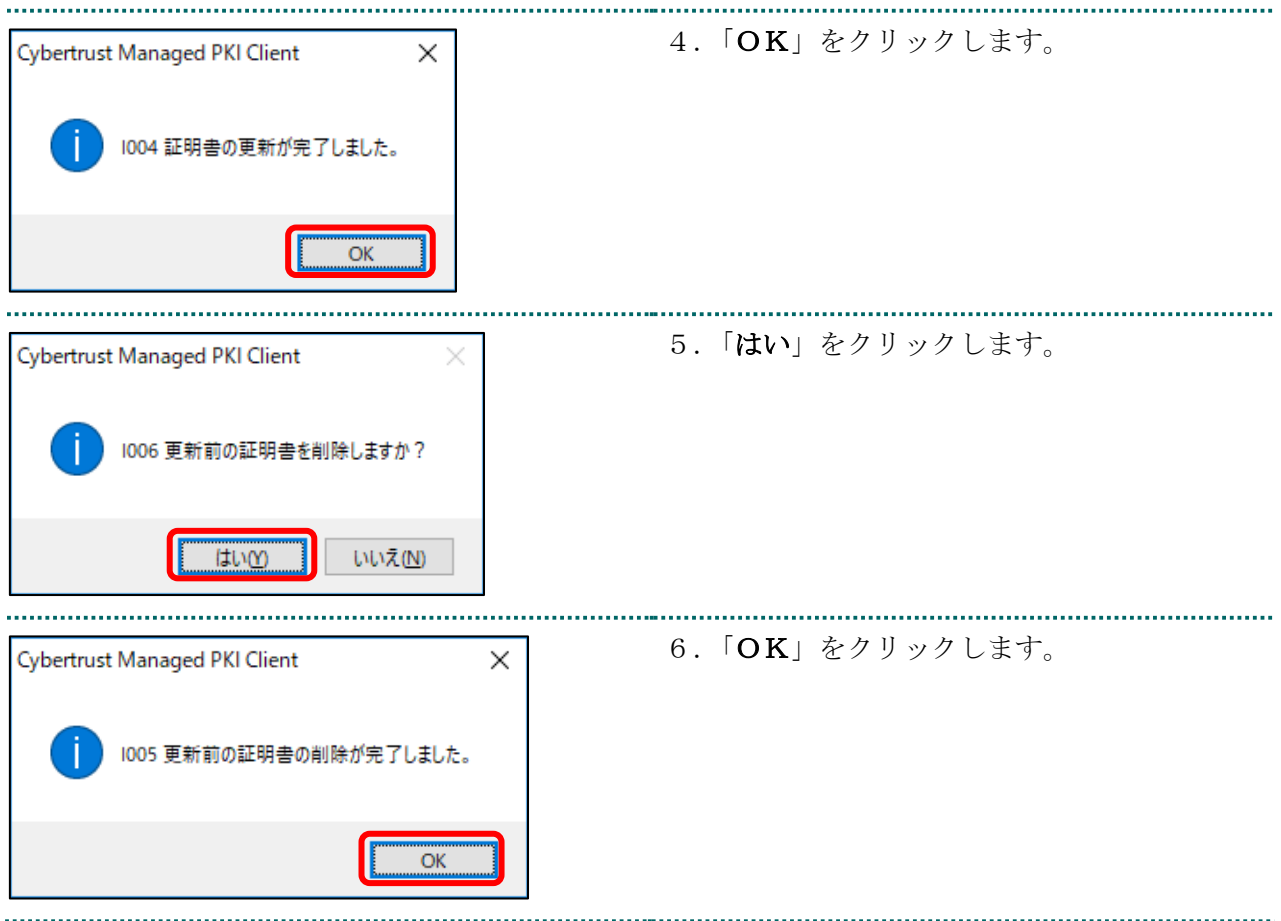

## <span id="page-17-0"></span>2.1.1 こんなときは!

※パスワードの入力が求められた場合は、証明書のインストール時「1.2.1 こんなとき は!」で設定したパスワードを入力します。 

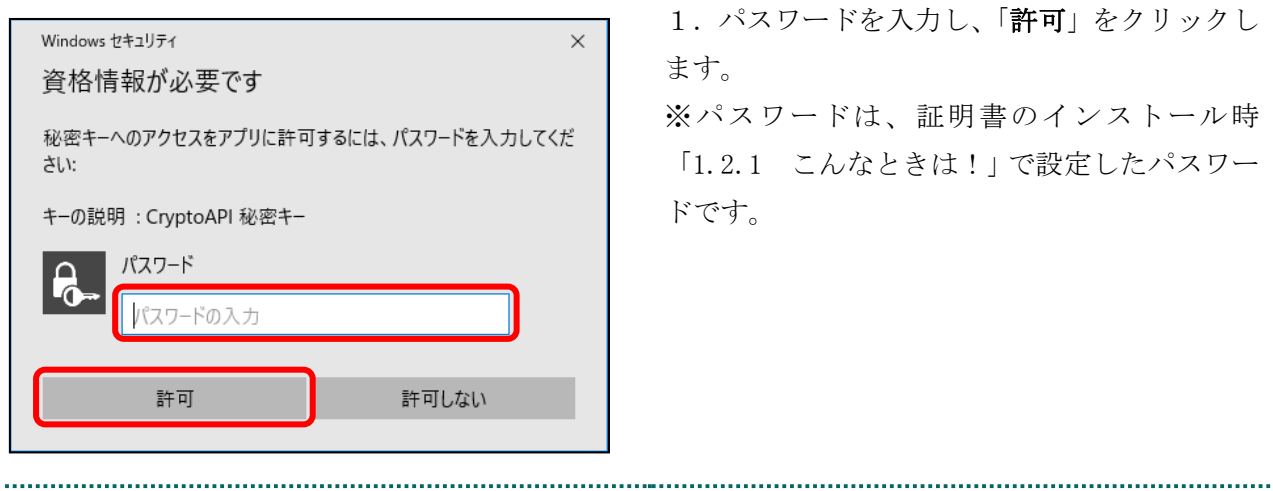

# <span id="page-18-0"></span>2.1.2 MPKI クライアント利用時の証明書バックアップ

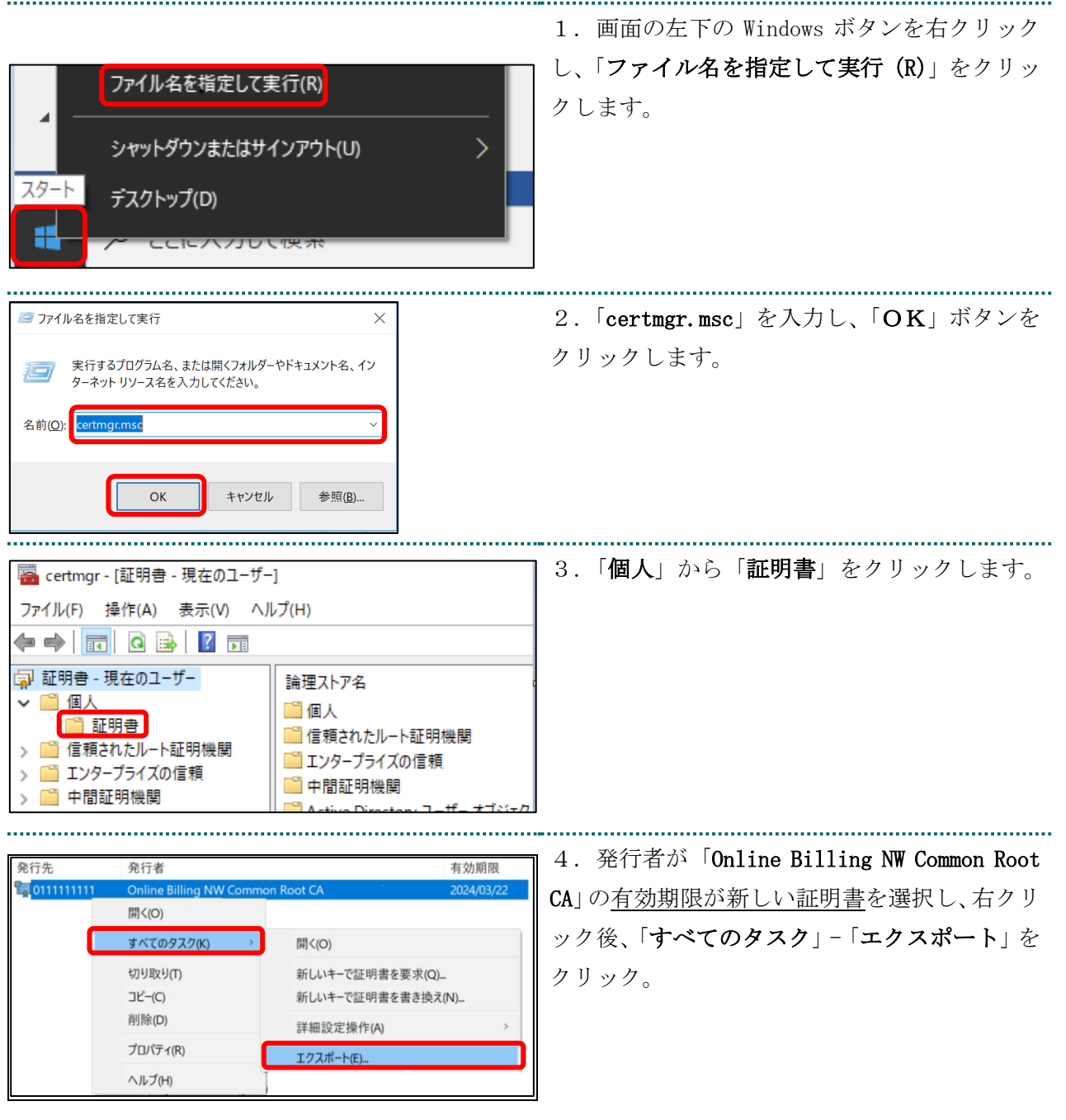

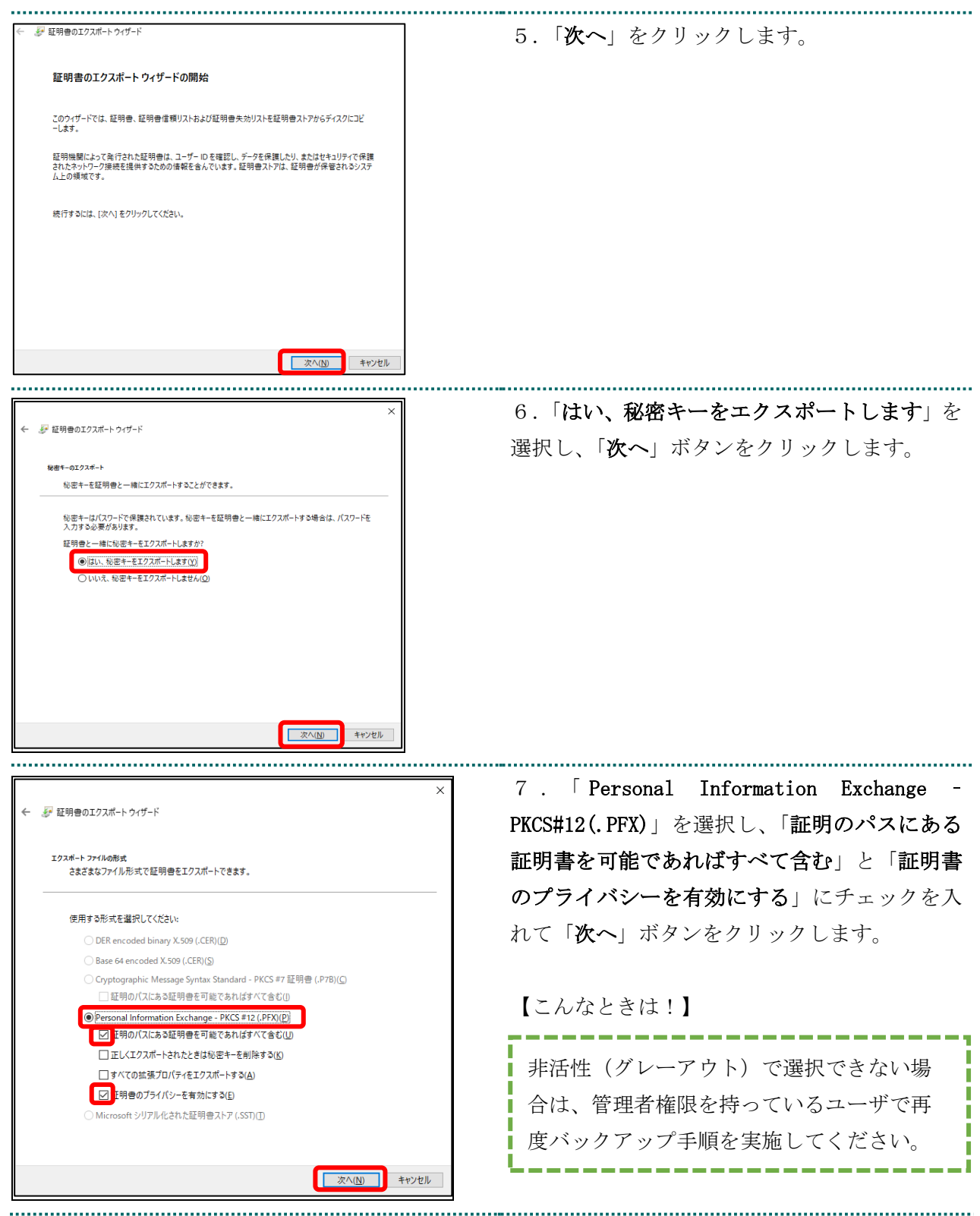

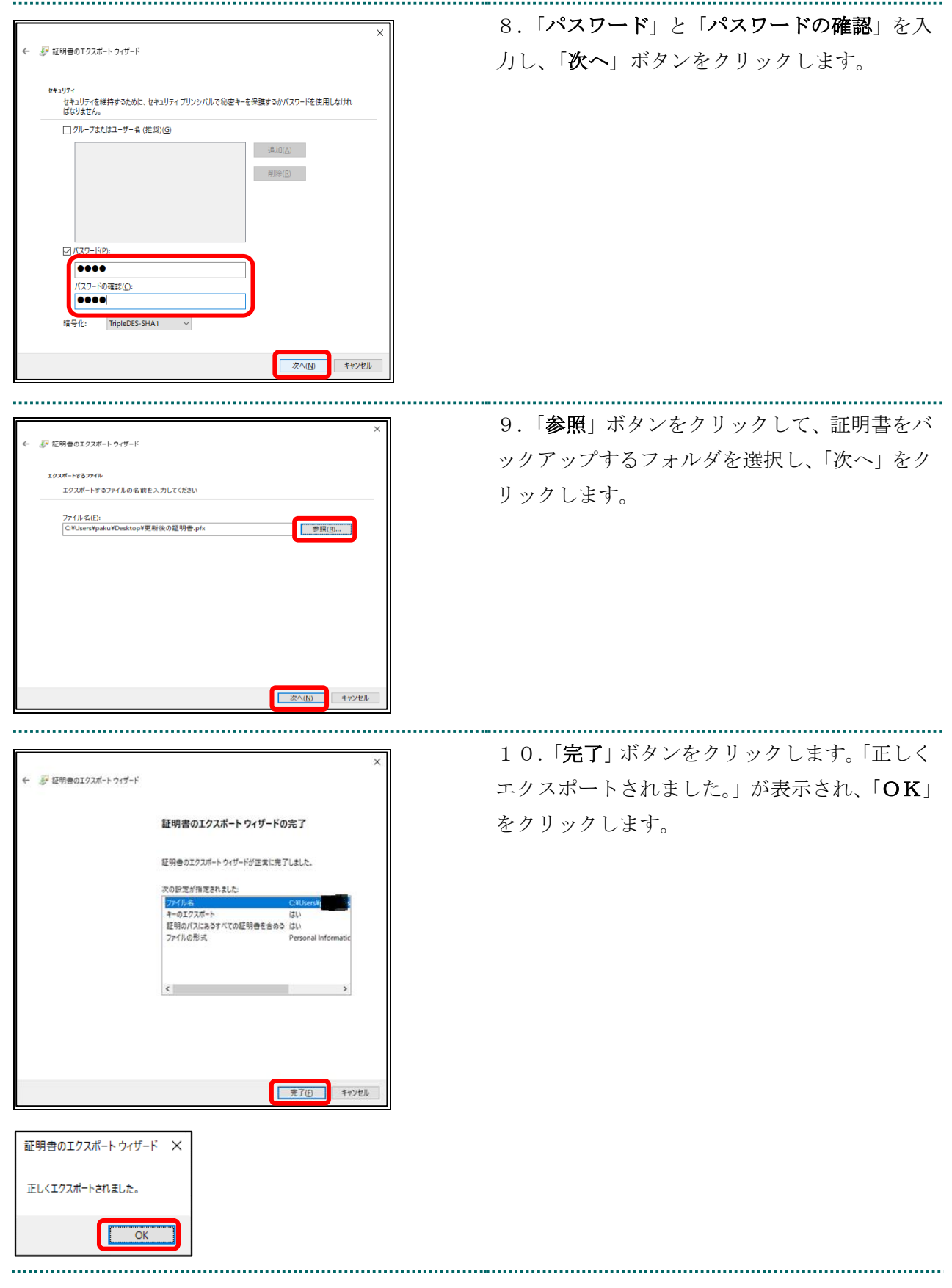

# <span id="page-21-0"></span>2.2. 更新申請画面からの更新

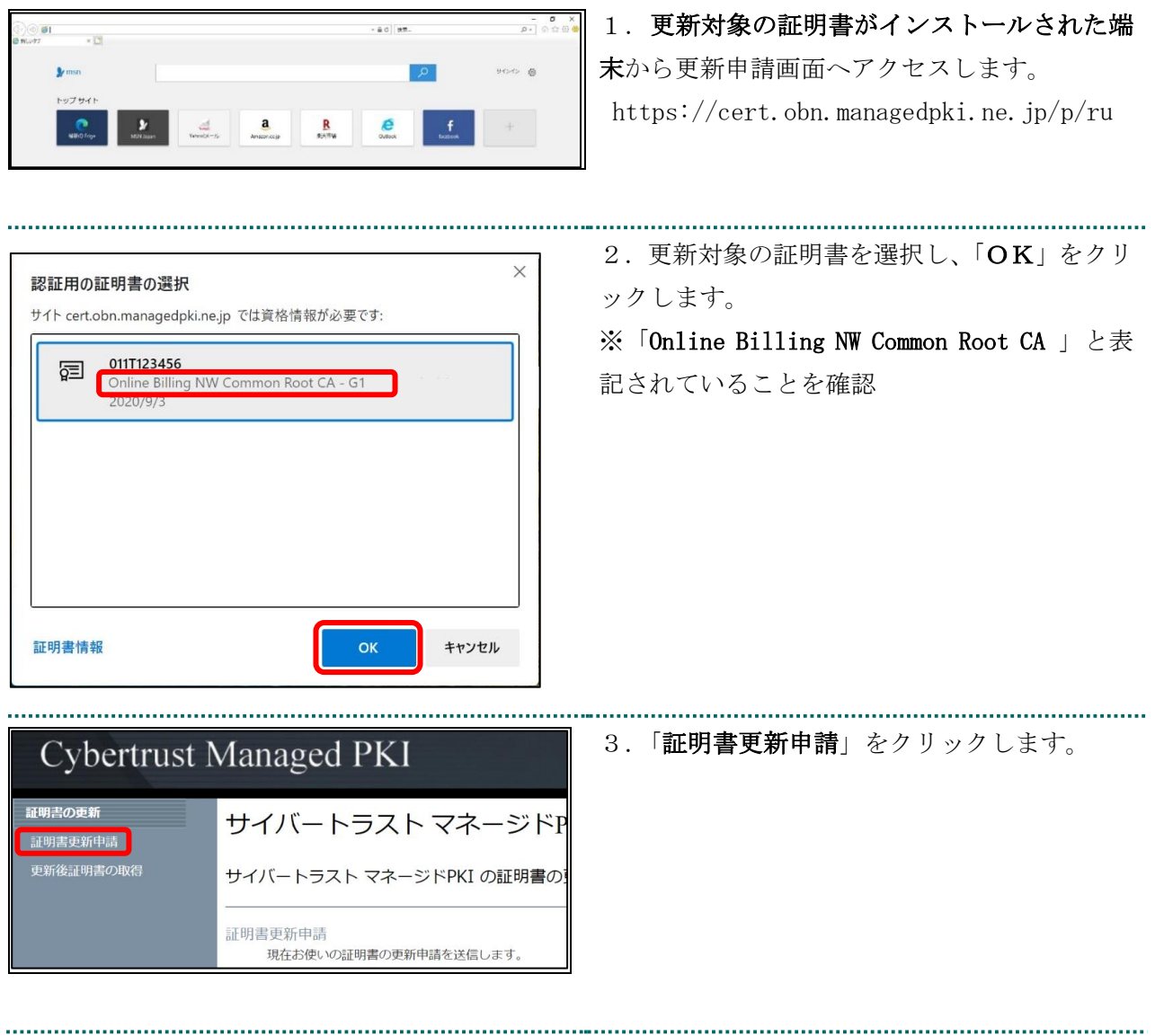

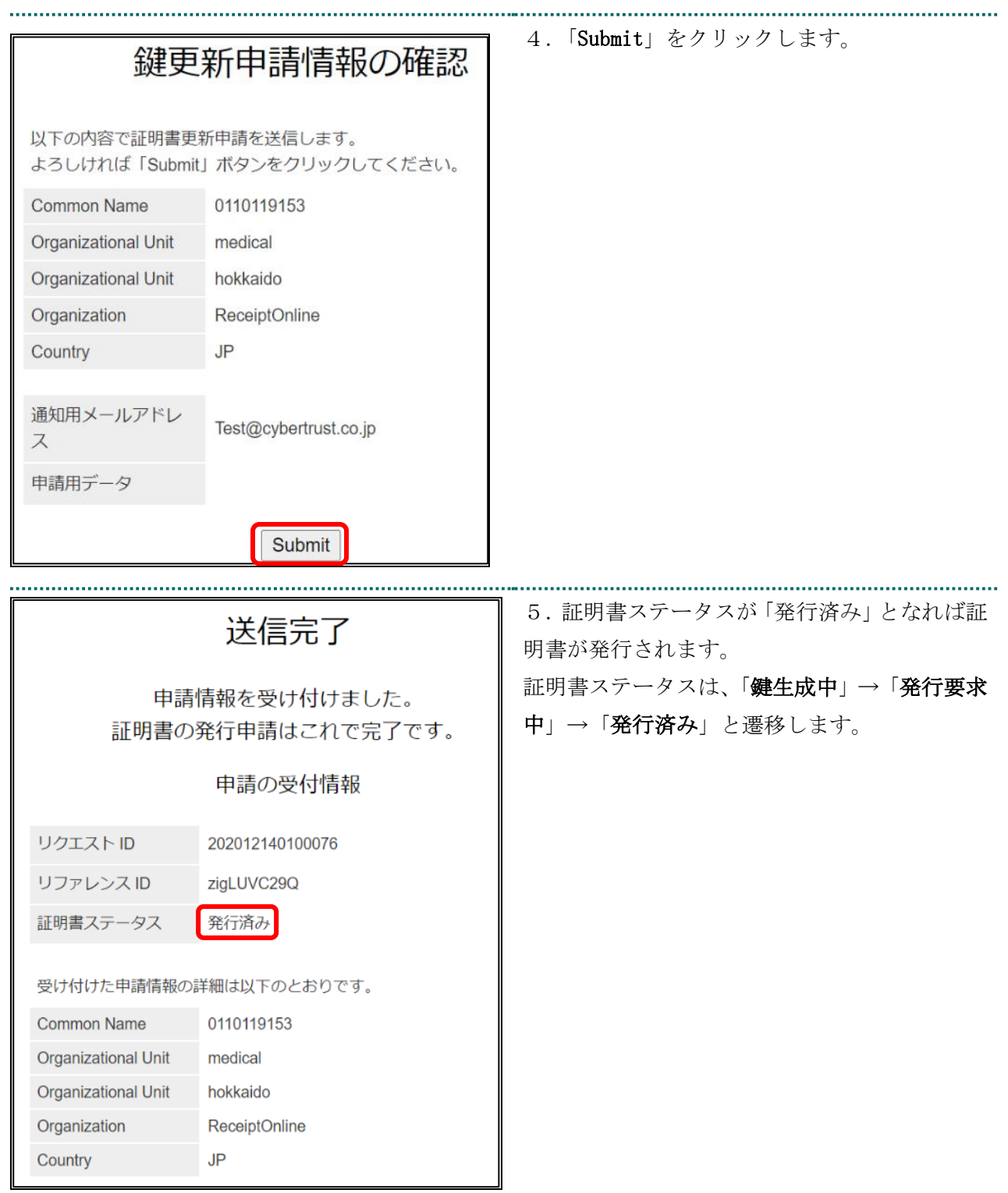

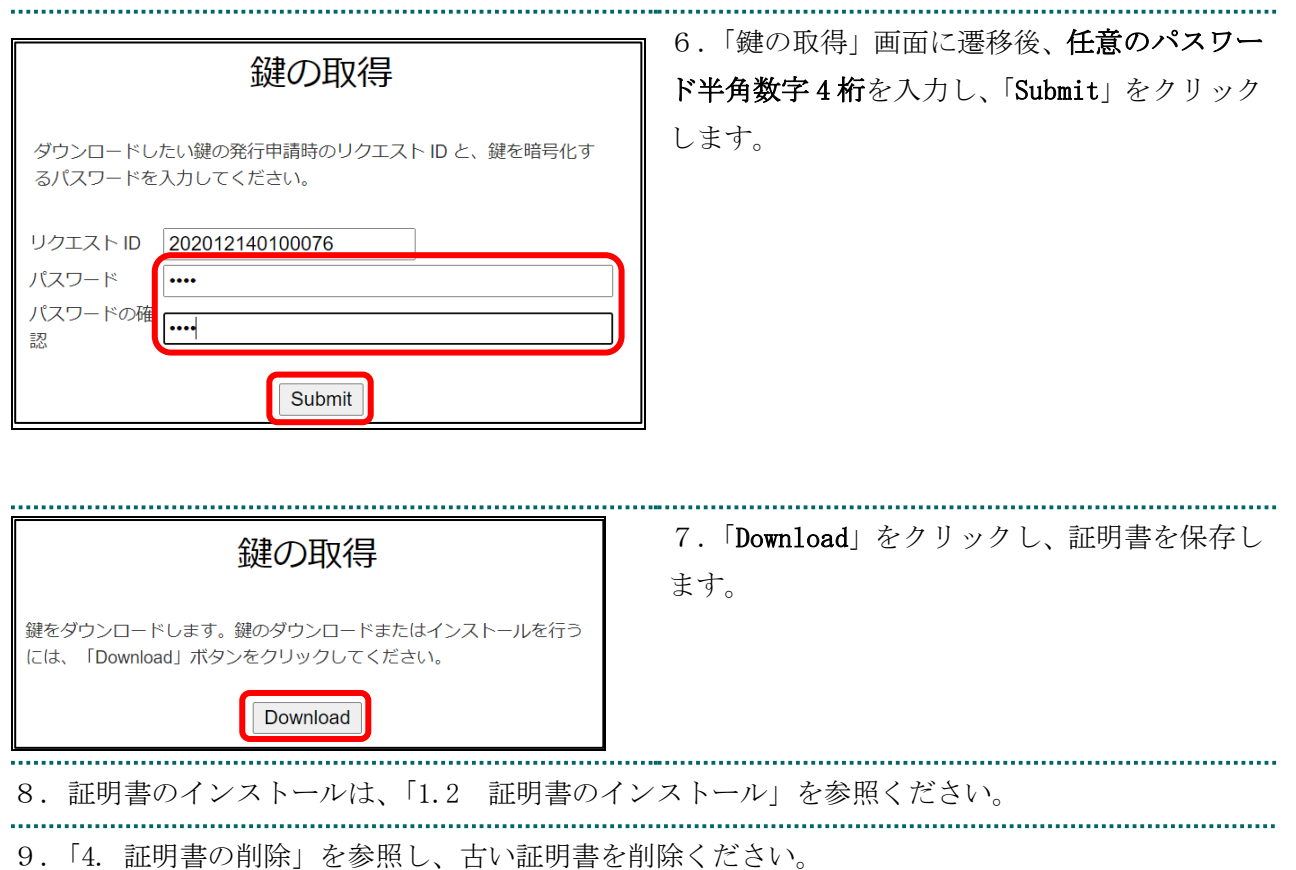

## <span id="page-24-0"></span>2.2.1 こんなときは!

証明書または鍵の更新作業中に、ネットワークやシステム等の障害で証明書または鍵の取 得に失敗した場合は、再度証明書または鍵を取得してください。

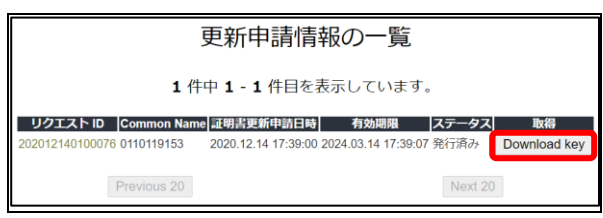

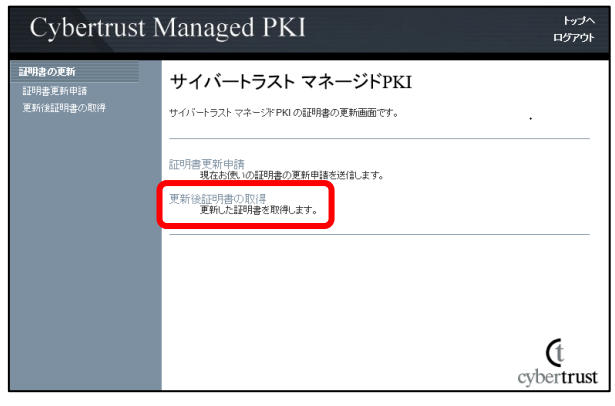

1. 更新申請画面の「更新後証明書の取得」をク リックします。

〇一覧に情報が表示されている場合は、対象の 更新済み証明書の「Download Key」ボタンをク リックして証明書を取得してください。

・一覧に情報が表示されていない場合は、更新 申請が完了していませんので、「2.2. 更新申請 画面からの更新」からやり直してください。

# <span id="page-25-0"></span>3. 証明書の失効

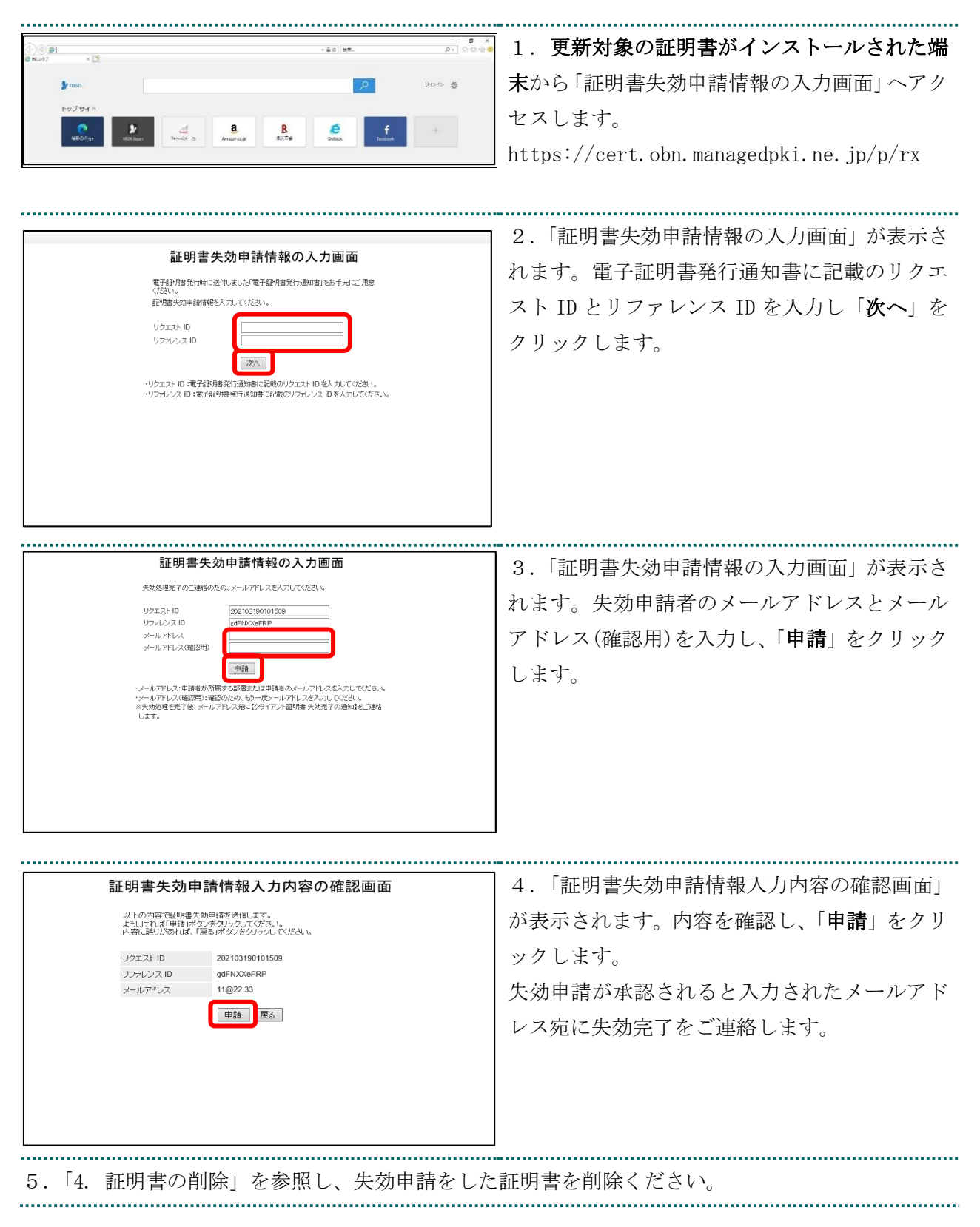

# <span id="page-26-0"></span>4. 証明書の削除

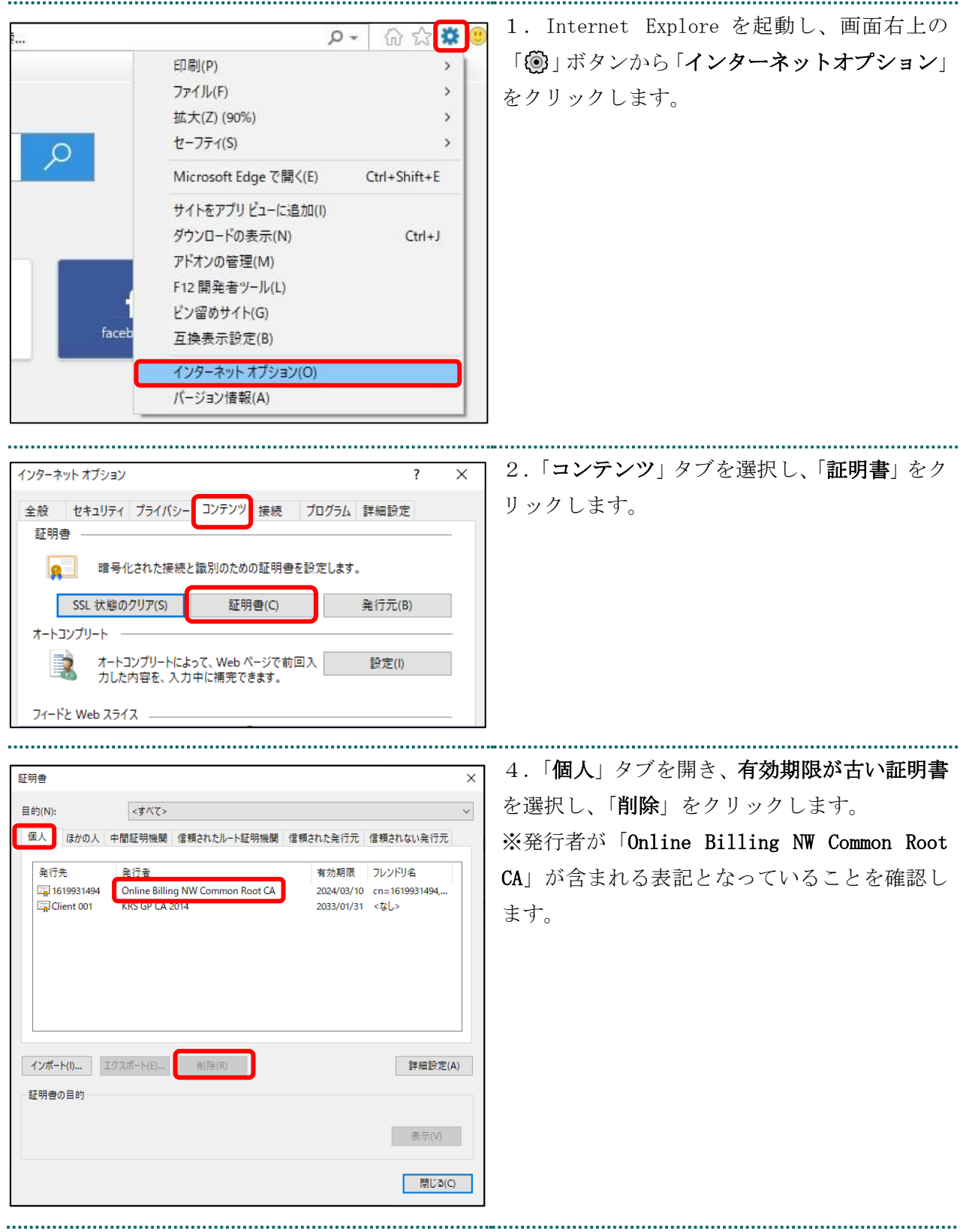

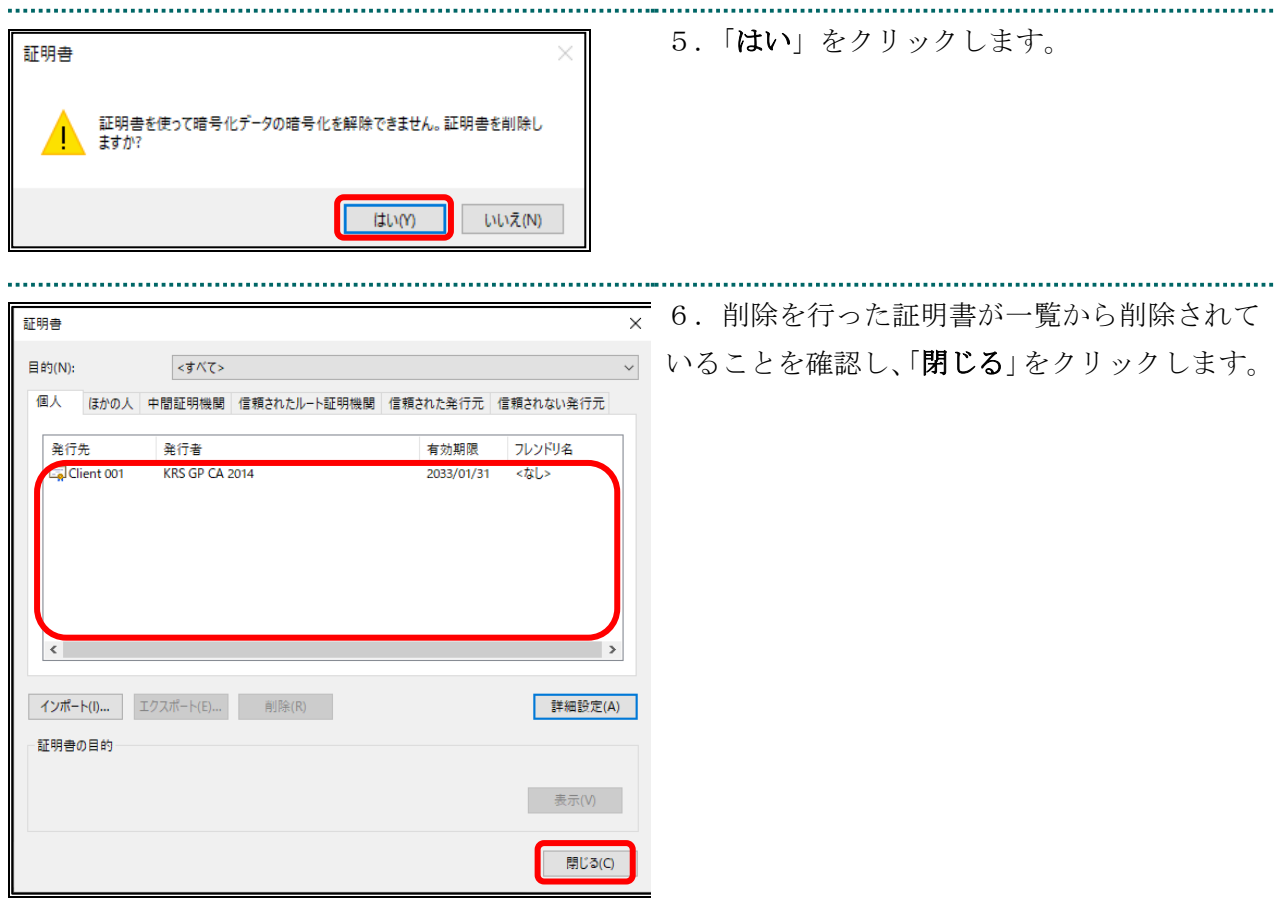

# <span id="page-28-0"></span>5. サポート情報

### <span id="page-28-1"></span>5.1. MPKI クライアント利用環境

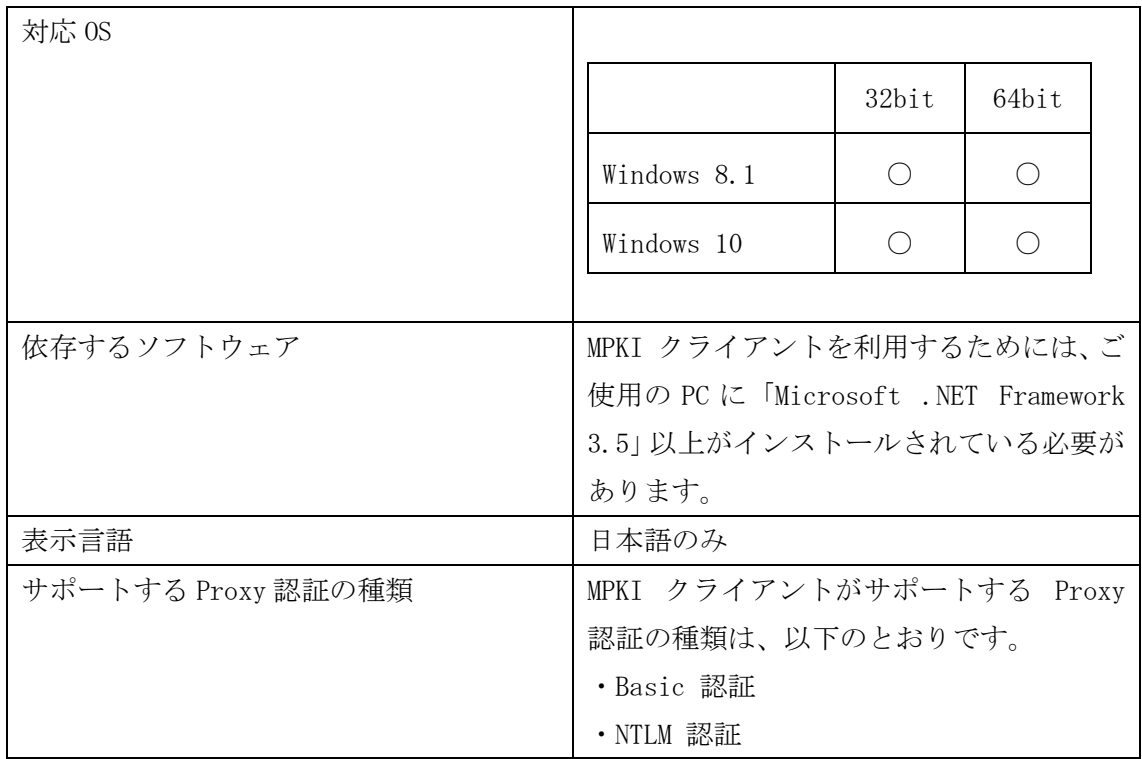

# <span id="page-28-2"></span>5.2. ご利用にあたっての注意事項

# <span id="page-28-3"></span>5.2.1 MPKI クライアントインストール時の注意事項

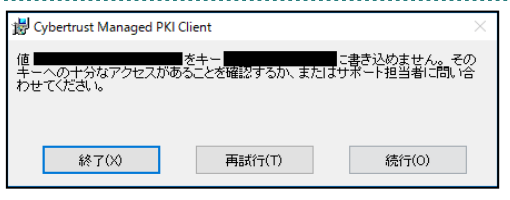

左記のエラー画面が表示された場合は、「終了」 をクリックし、再度インストールを実施くださ い。

# <span id="page-28-4"></span>5.2.2 セッション無効時の対応トラブルシューティング

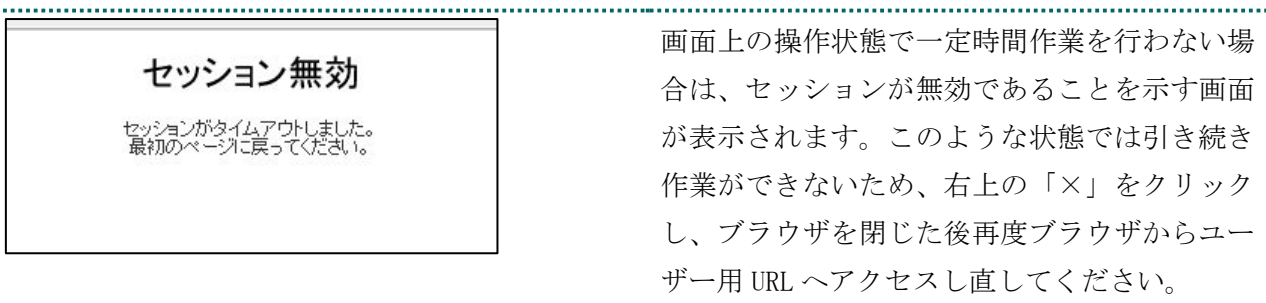